Panduan PPK dalam penggunaan sistem SPSE versi 4.3 untuk penginputan data kontrak

# Table of Contents

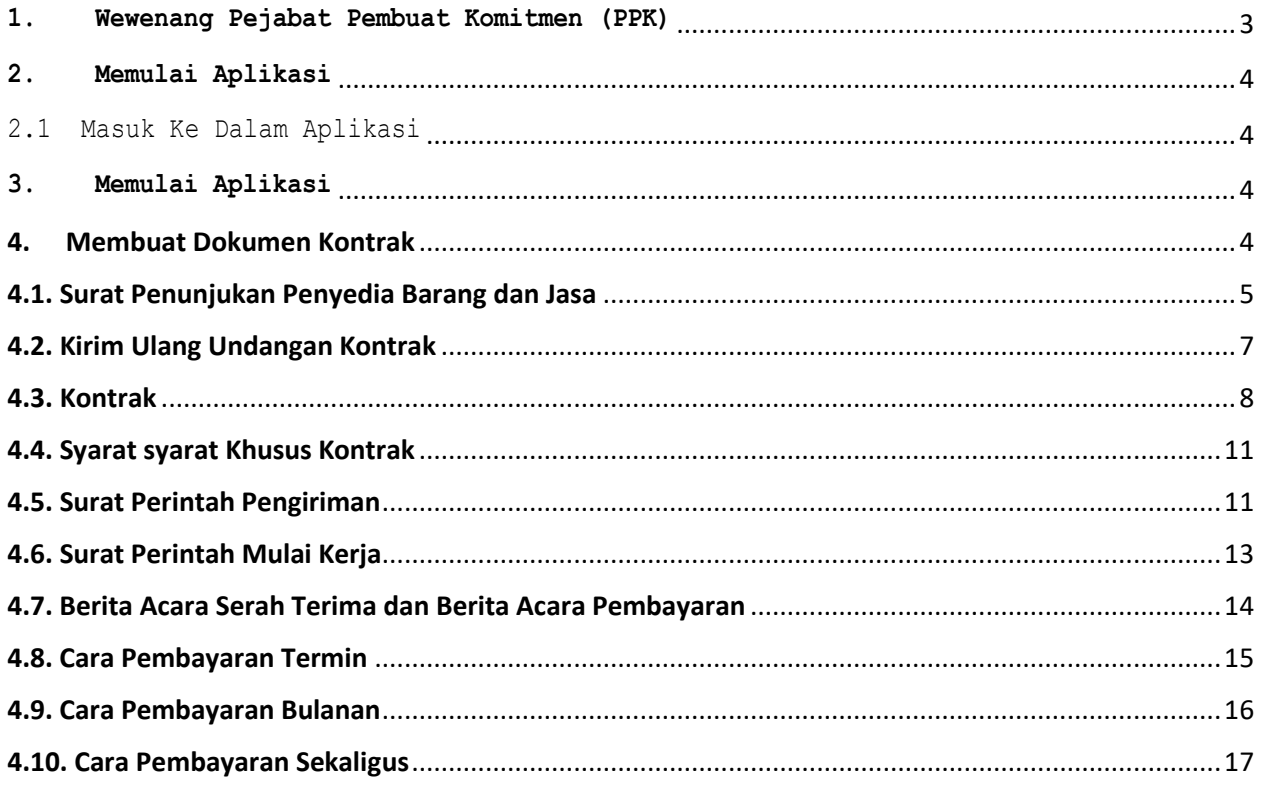

# <span id="page-2-0"></span>**1. Wewenang Pejabat Pembuat Komitmen (PPK)**

PPK memiliki beberapa wewenang untuk melakukan:

- a. Membuat Paket tender
- b. Isi rincian HPS
- c. Isi SSKK
- d. Upload KAK
- e. Input Form SPPBJ;
- f. Cetak SPPBJ;
- g. Input dan Surat Perjanjian;
- h. Input dan Cetak Surat Perintah Kerja;
- i. Input dan Cetak Surat Pesanan (Barang);
- j. Input dan Cetak SPMK (Non Barang);
- k. Upload Dokumen Lainnya; dan
- l. Input dan Cetak BA Pembayaran dan BA Serah Terima.

# <span id="page-3-1"></span><span id="page-3-0"></span>**2. Memulai Aplikasi**

2.1 Masuk Ke Dalam Aplikasi

```
Pilih Login, masukkan User ID dan password, kemudian pilih Non-Penyedia dan klik button 'Login'.
```
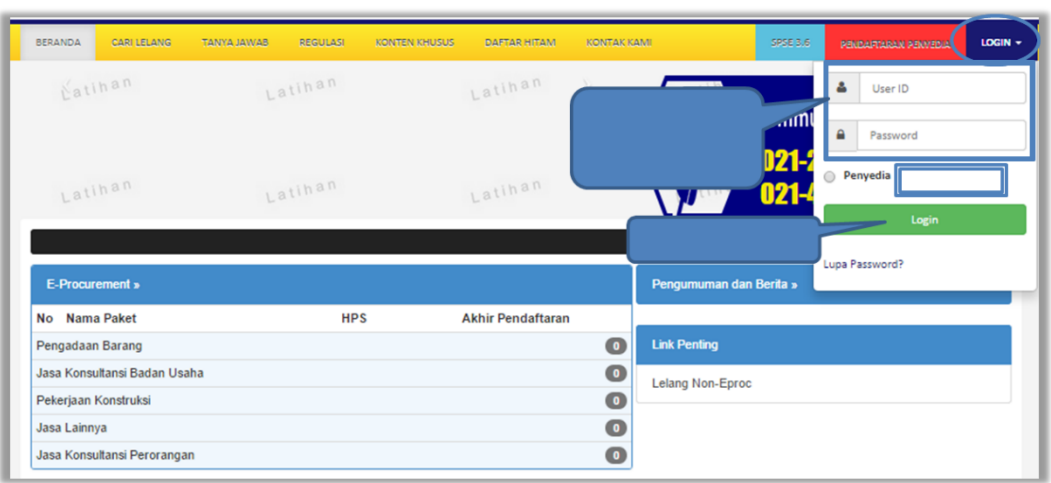

### <span id="page-3-2"></span>**3. Memulai Aplikasi**

Setelah berhasil Login, maka akan masuk ke halaman Beranda PPK. Di Halaman beranda terdapat informasi paket tender dan non-tender serta menu pencatatan paket non transaksional (Non Tender) dan swakelola

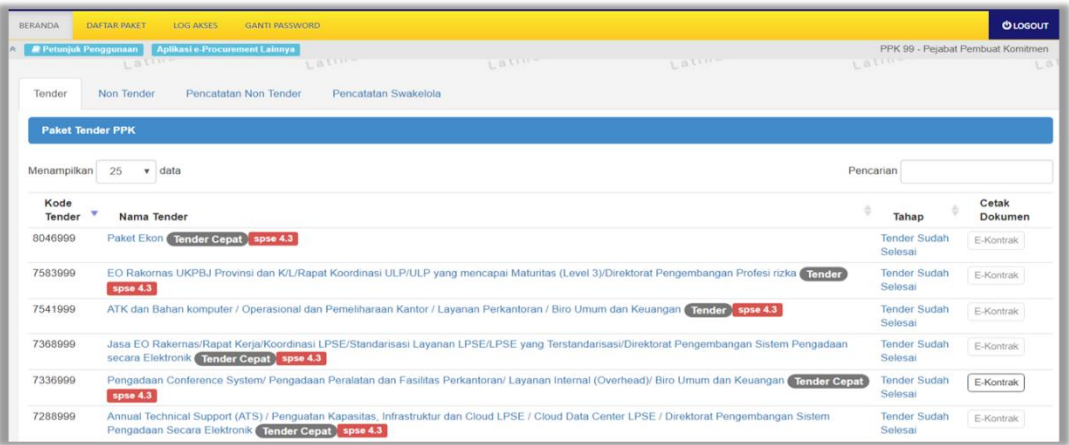

### <span id="page-3-3"></span>**4. Membuat Dokumen Kontrak**

PPK dapat membuat e-kontrak pada tahap Surat Penunjukan Penyedia Barang/Jasa dan Penandatanganan Kontrak ketika tahapanya telah berlangsung. Pilih button 'e-Kontrak' pada nama tender yang akan dibuat dokumen kontrak. Button E-Kontrak akan aktif bila pada paket telah ditetapkan pemenang oleh Pokja Pemilihan dan juga apabila semua sanggah sudah dijawab oleh Pokja Pemilihan.

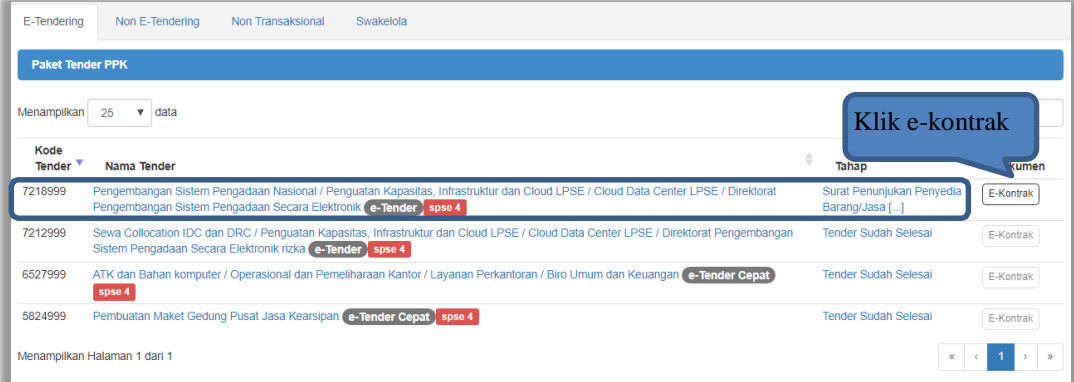

# <span id="page-4-0"></span>**4.1. Surat Penunjukan Penyedia Barang dan Jasa**

Pilih Buat SPPBJ dalam e-kontrak. Dokumen yang telah dicetak dan ditandatangani kemudian di-scan untuk selanjutnya di-upload kembali ke sistem

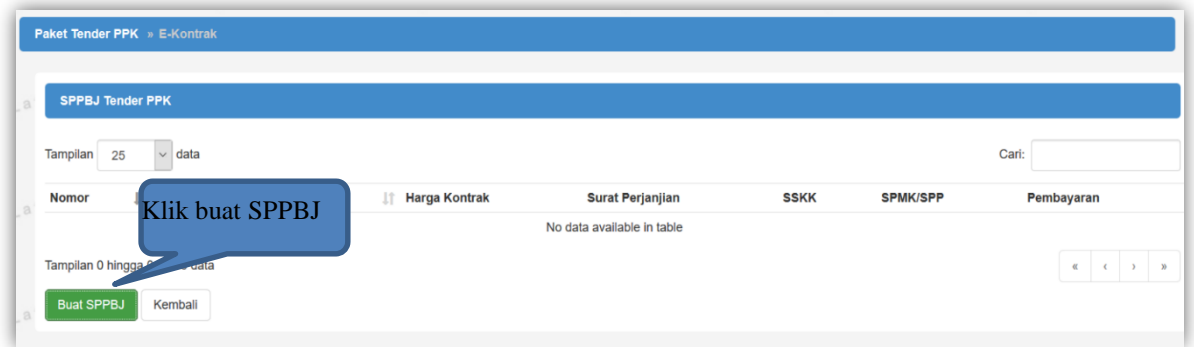

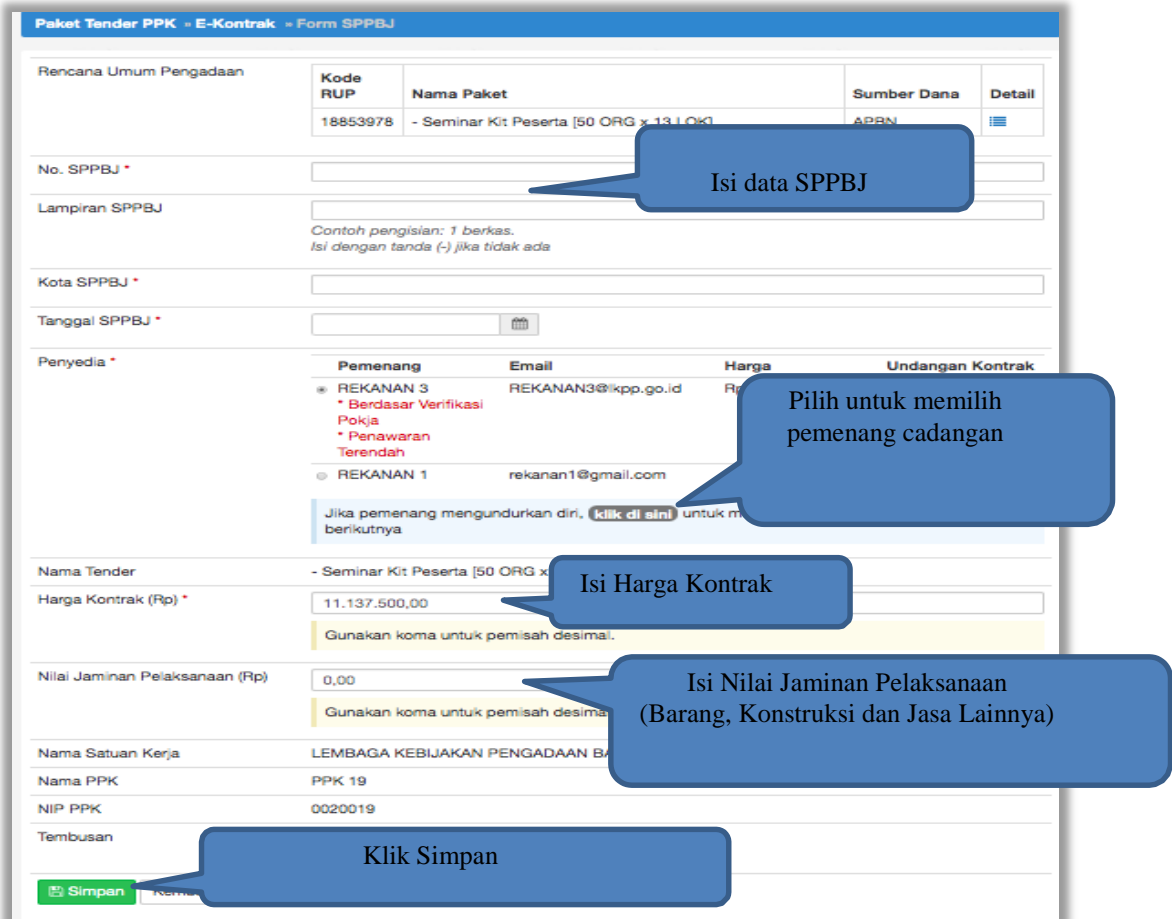

Jika mengganti pemenang, maka Isi alasan mengundurkan diri pelaku usaha.

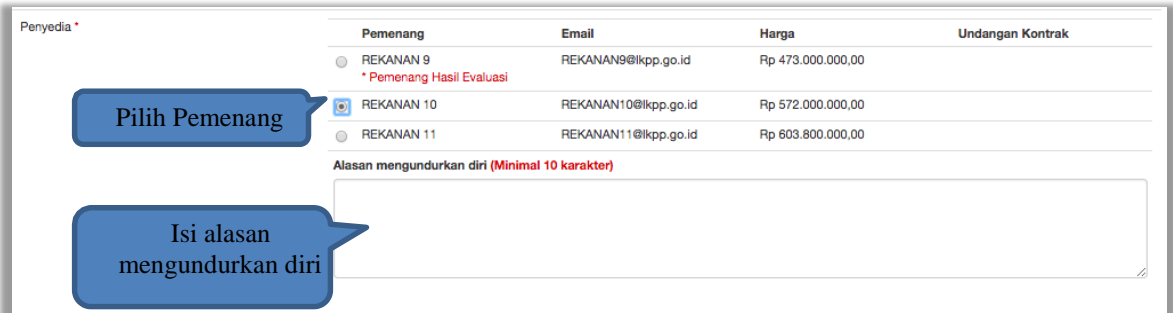

Jika SPPBJ sudah berhasil disimpan, maka akan muncul button 'Kirim' yang digunakan untuk mengirimkan undangan berkontrak kepada penyedia yang terpilih

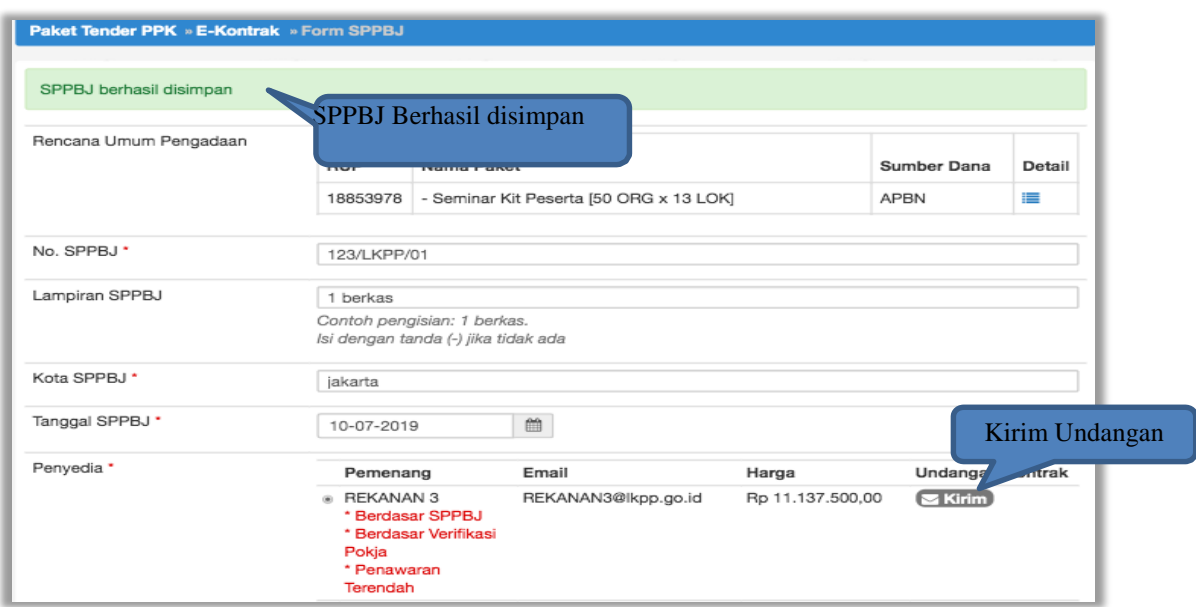

Isi informasi undangan berkontrak untuk penyedia, kemudian klik button 'Kirim'.

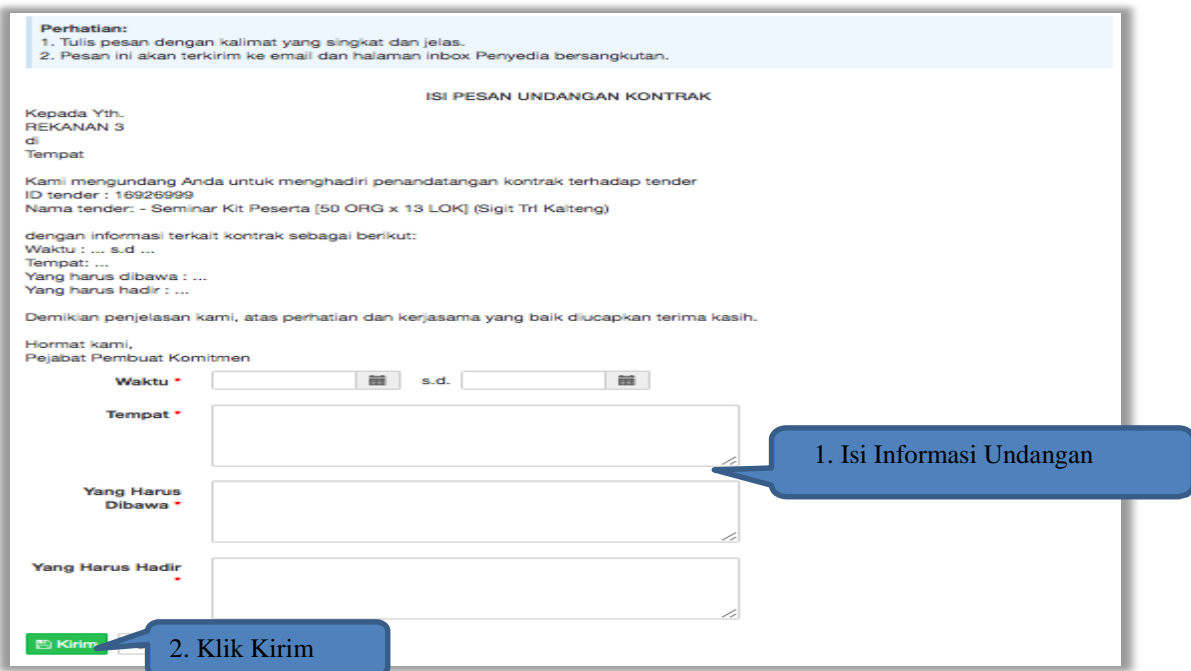

Jika terjadi reverse auction, maka harga rincian HPS akan berubah mengikuti harga reverse auction.

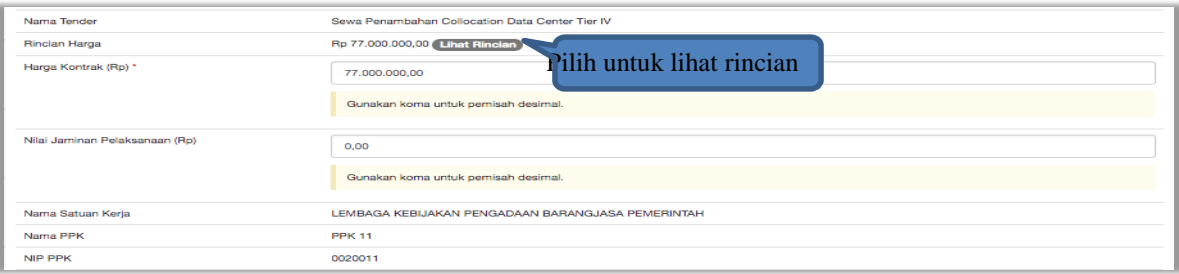

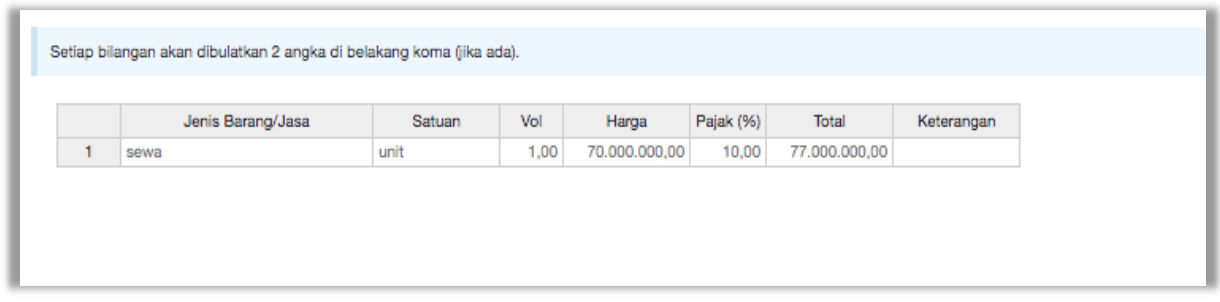

# Selanjutnya, cetak dokumen SPPBJ dan kirim pengumuman kepada penyedia.

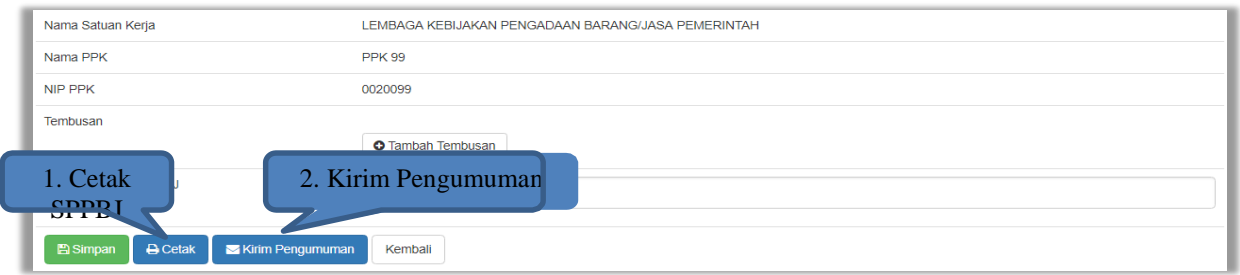

# <span id="page-6-0"></span>**4.2. Kirim Ulang Undangan Kontrak**

PPK dapat mengirim ulang undangan kontrak kepada penyedia jika ada kesalahan atau perubahan dengan cara pilih 'kirim ulang'.

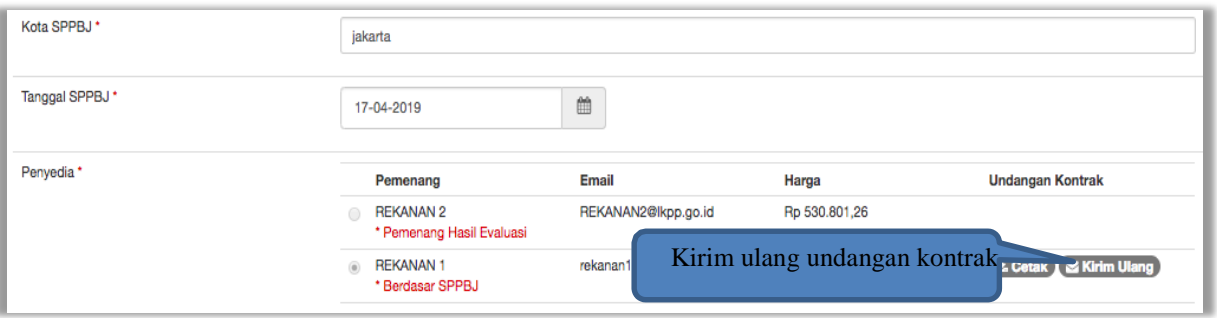

Isi informasi undangan berkontrak ulang untuk penyedia, kemudian klik button 'Kirim'.

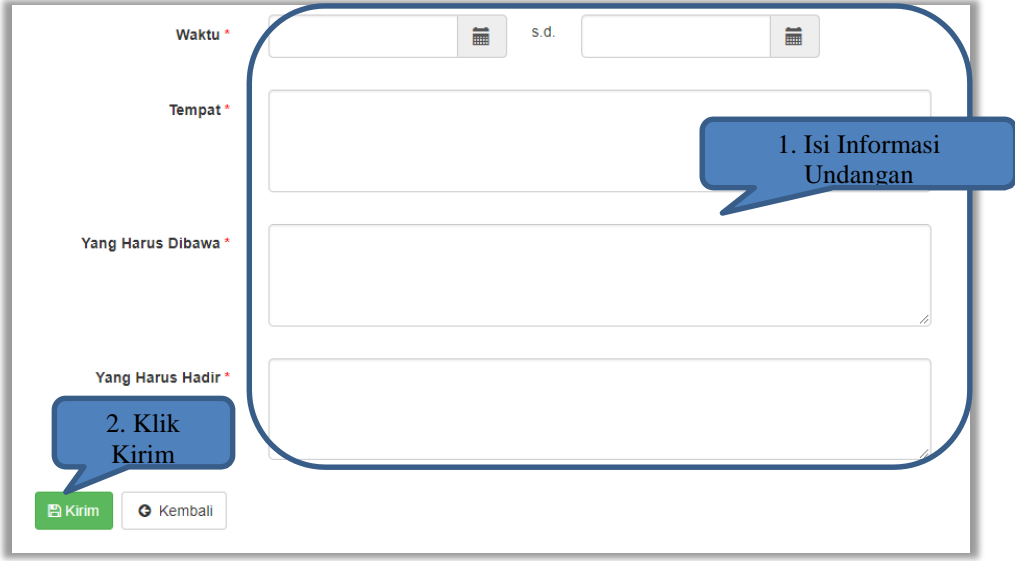

Berikut adalah contoh hasil cetak dokumen SPPBJ dalam bentuk PDF. Jika terjadi reverse auction, maka akan terlihat nilai reverse auction.

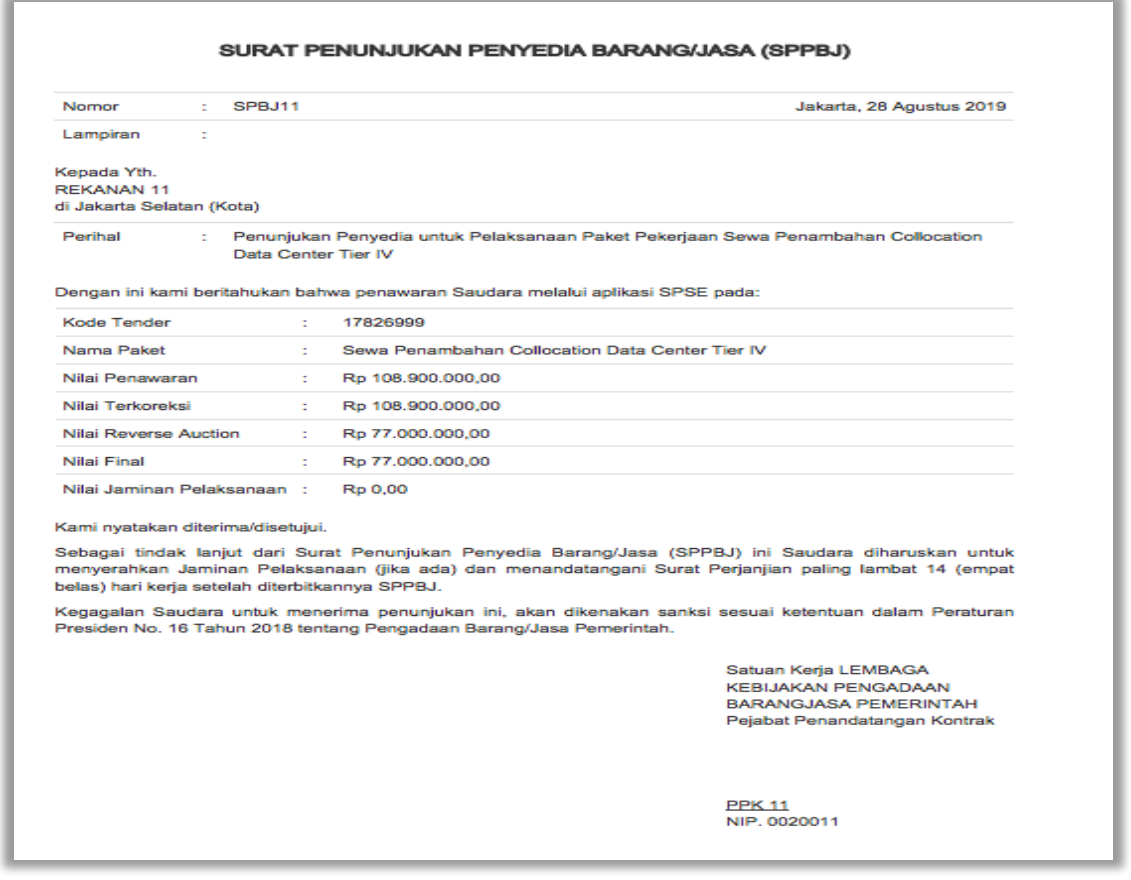

# PPK dapat upload SPPBJ yang sudah d tandatangani.

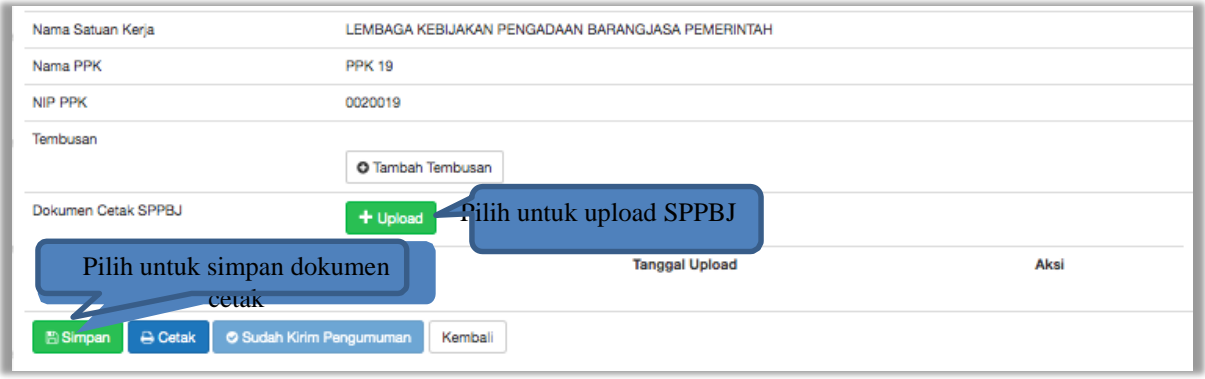

### <span id="page-7-0"></span>**4.3. Kontrak**

Pilih button kontrak pada e-kontrak, input semua data dalam surat kontrak kemudian klik simpan dan mencetaknya.

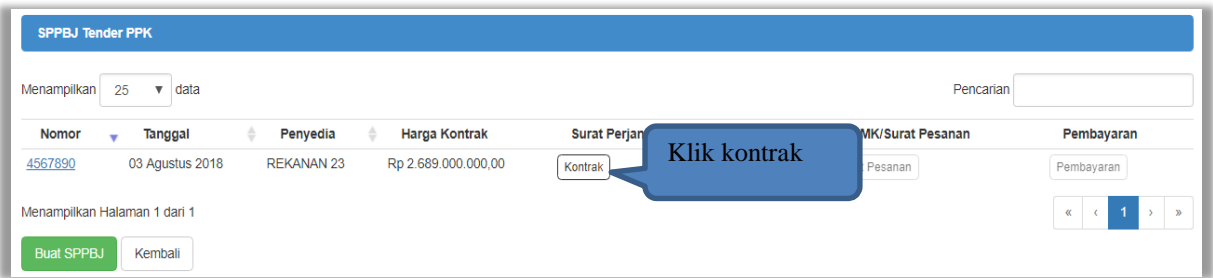

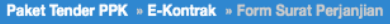

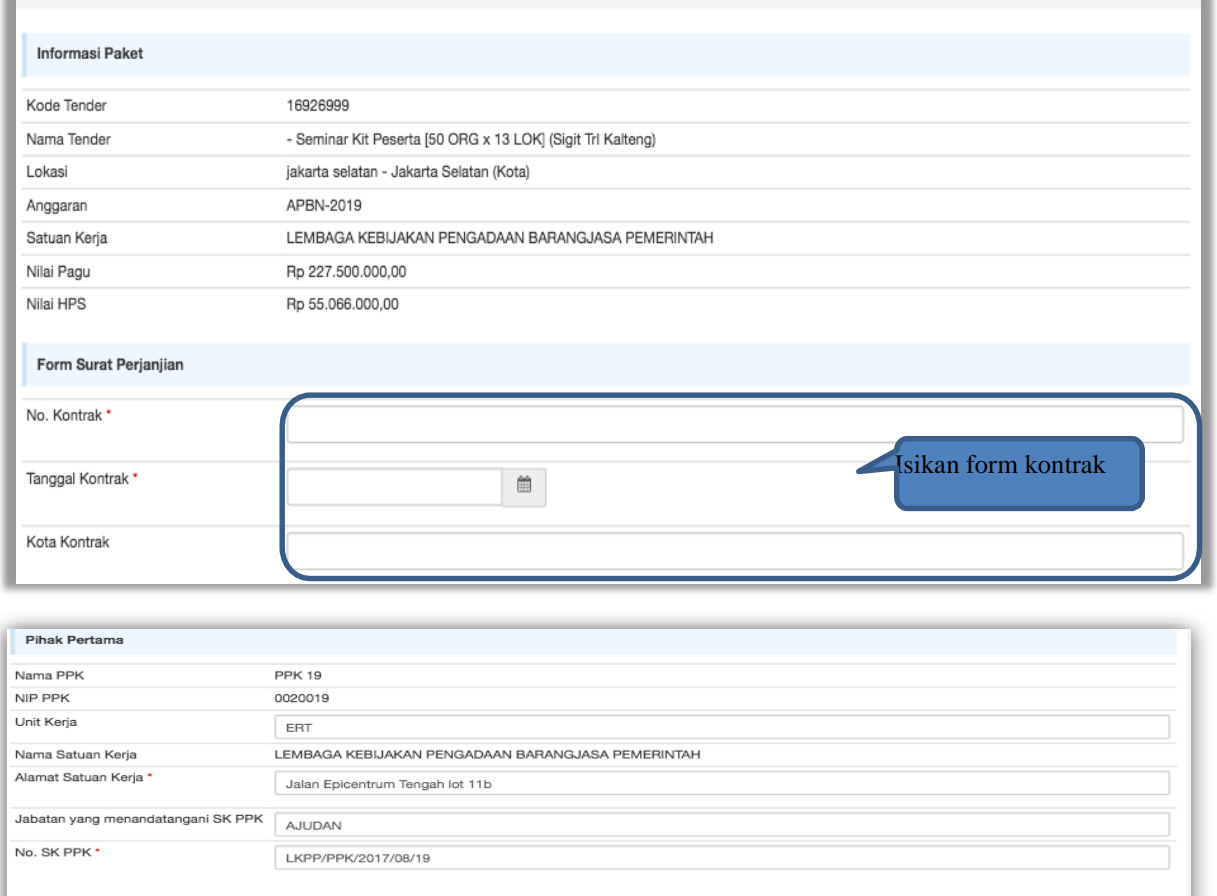

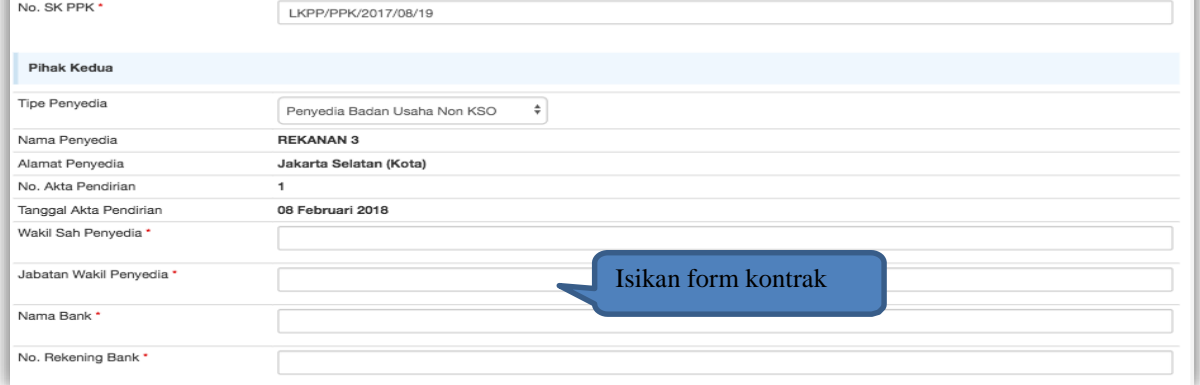

# Selanjutnya pilih simpan, untuk menyimpan data form kontrak

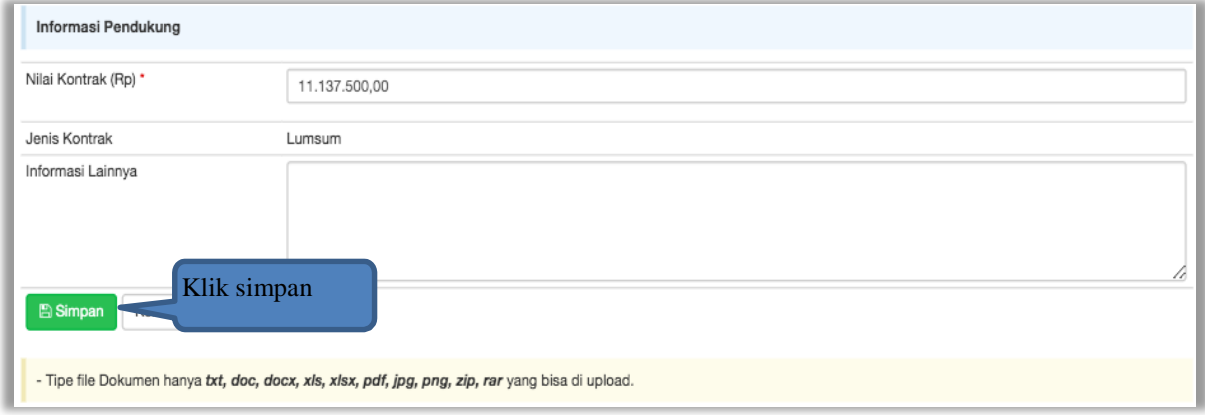

### Jika berhasil disimpan, PPK dapat mencetak form kontrak dan upload form kontrak yang sudah ditandatangani.

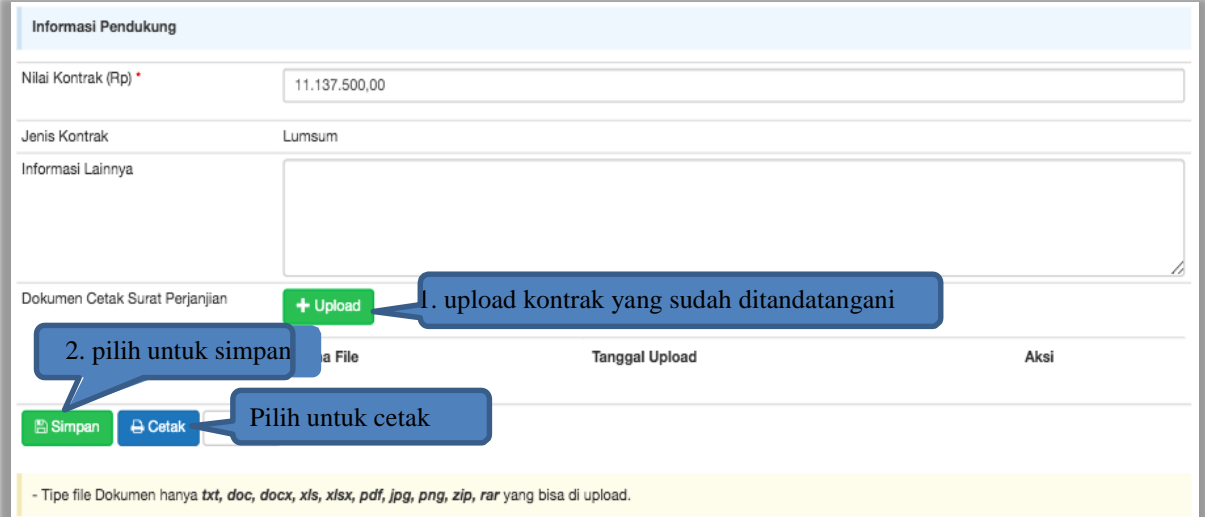

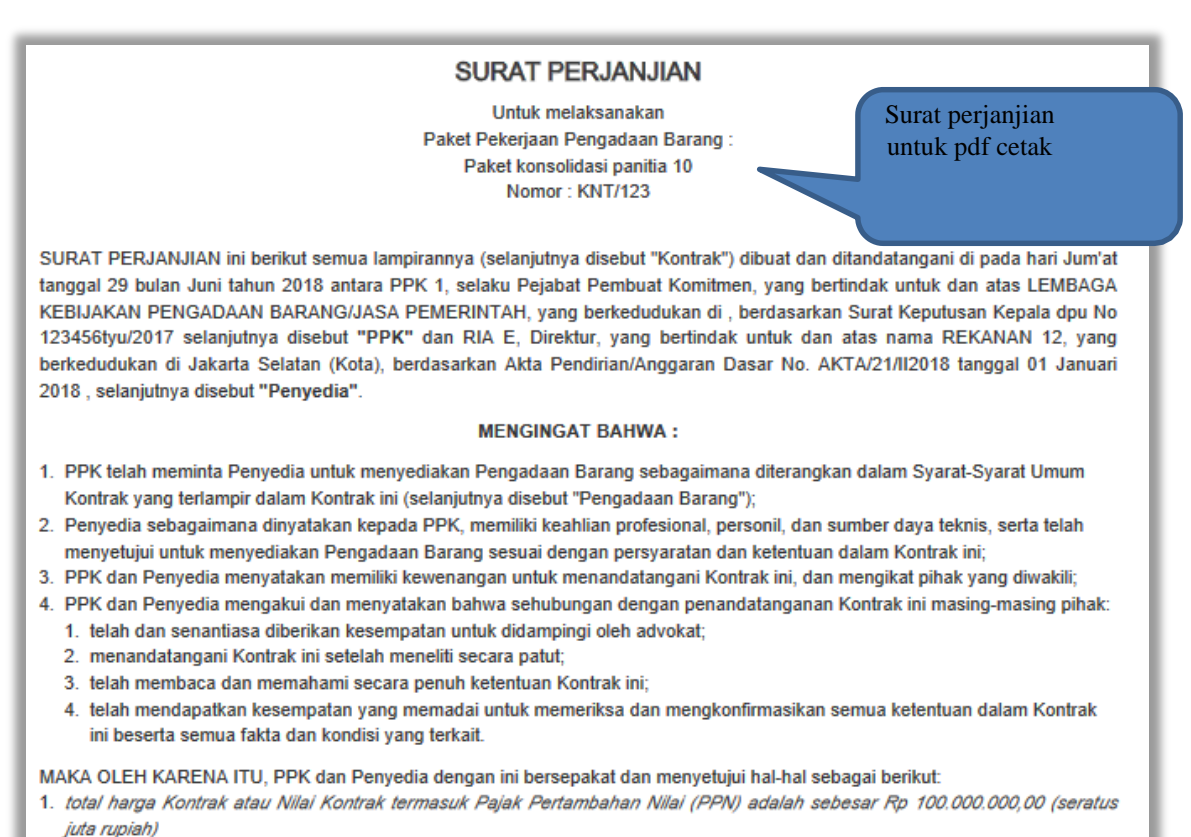

- 2. peristilahan dan ungkapan dalam Surat Perjanjian ini memiliki arti dan makna yang sama seperti yang tercantum dalam lampiran Surat Perjanjian ini;
- 3. dokumen-dokumen berikut merupakan satu-kesatuan dan bagian yang tidak terpisahkan dari Kontrak ini:
	- a. adendum Surat Perjanjian (apabila ada);
	- b. pokok perjanjian;
	- c. surat penawaran, beserta penawaran harga;

# <span id="page-10-0"></span>**4.4. Syarat syarat Khusus Kontrak**

PPK dapat mengisi SSKK ketika tahapan sudah masuk Penandatanganan Kontrak. Pilih button 'SSKK' pada SPPBJ yang akan dibuat dokumen SSKK. Jika tender yang dilakukan terdiri lebih dari 1 pemenang atau itemized, maka PPK dapat membuat SPPBJ baru dengan klik button 'Buat SPPBJ'.

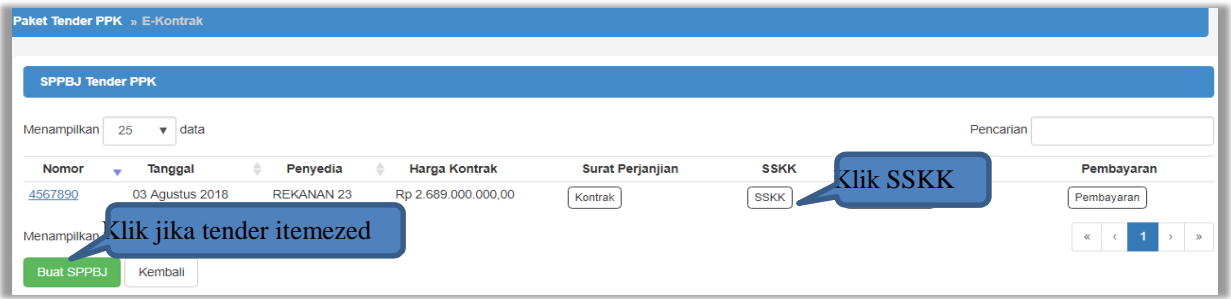

Upload dokumen SSK dan pilih cara pembayaran. Tipe file yang diijinkan untuk di-upload adalah .pdf. Klik button 'Simpan' untuk menyimpan data

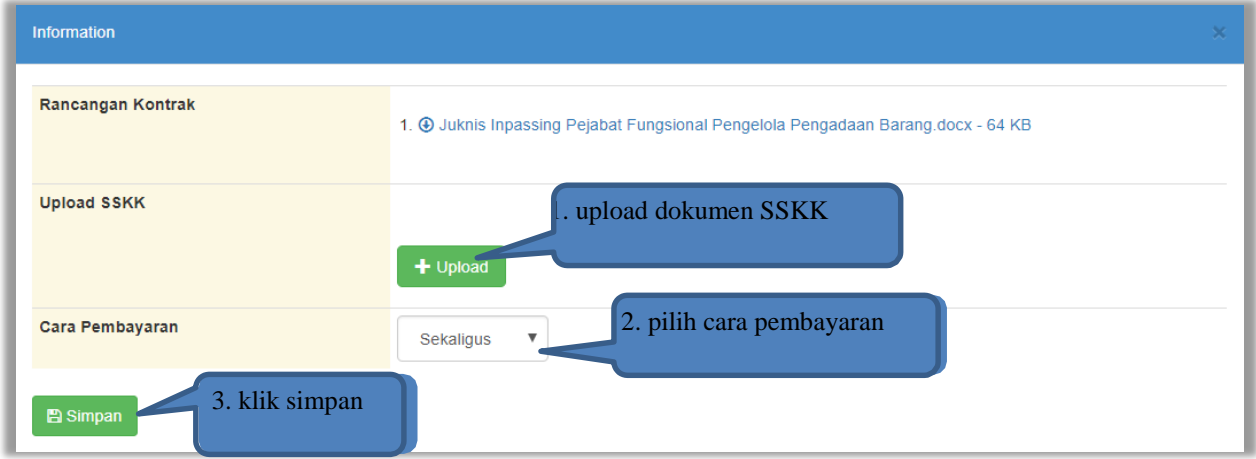

#### <span id="page-10-1"></span>**4.5. Surat Perintah Pengiriman**

Jika pengadaan barang, maka PPK mengisikan Surat Perintah Pengiriman. Pilih button Surat Perintah Pengiriman di halaman e-kontrak, kemudian masuk ke halaman daftar surat pesanan, selanjutnya klik button buat surat pesanan untuk membuat surat pesanan.

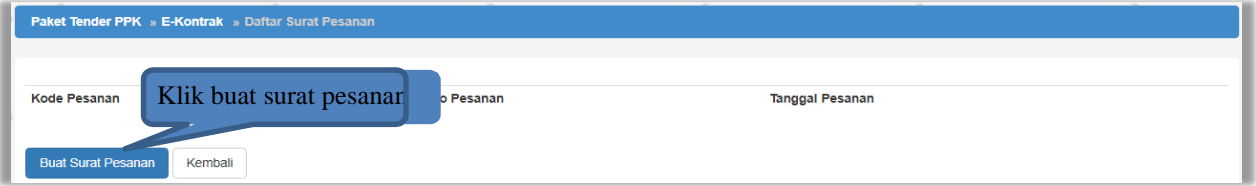

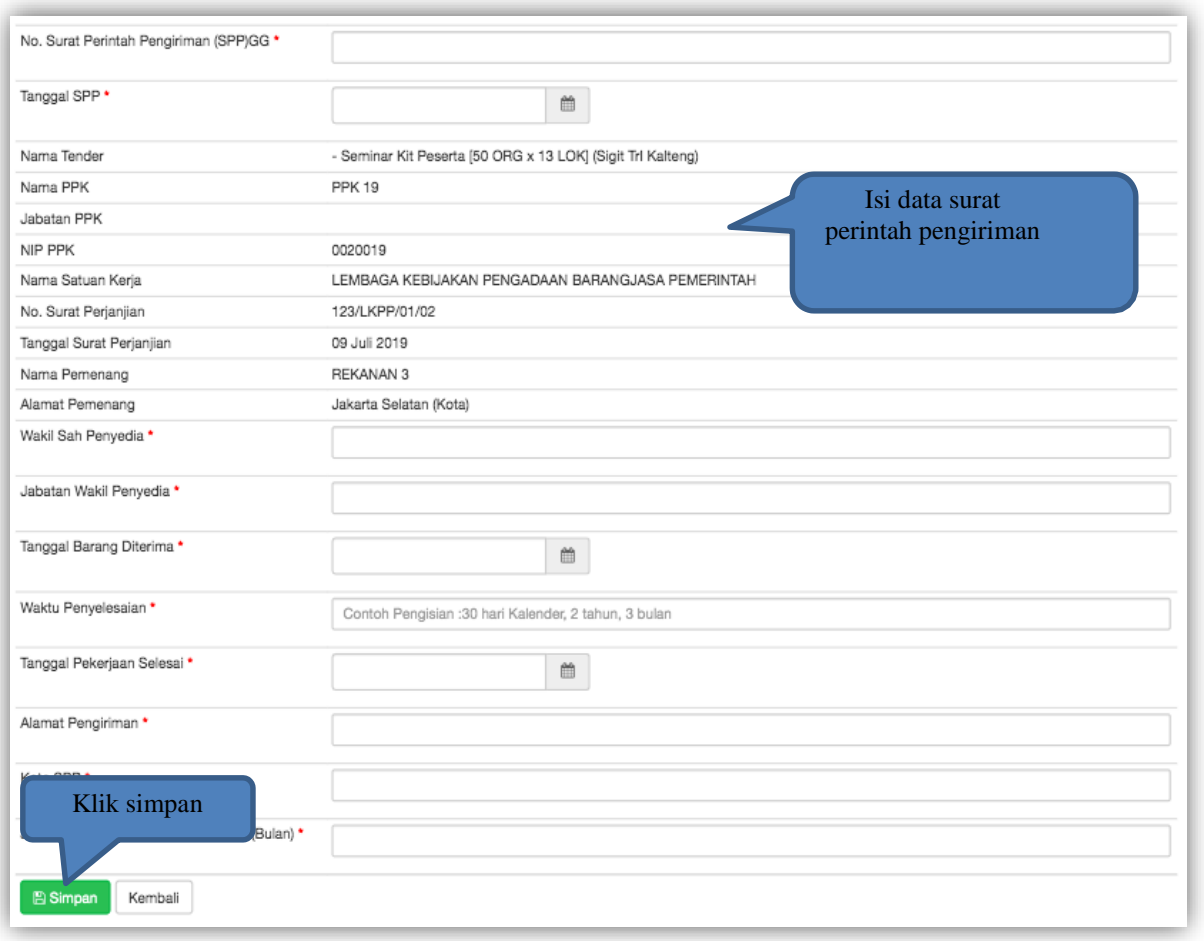

Jika surat perintah pengiriman sudah tersimpan, selanjutnya klik button 'Cetak' untuk mencetak dokumen surat pesanan. PPK dapat upload surat perintah pengiriman yang sudah ditandatangani.

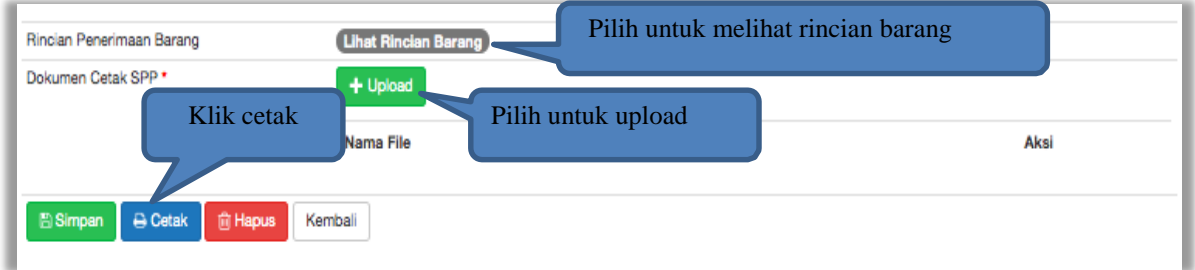

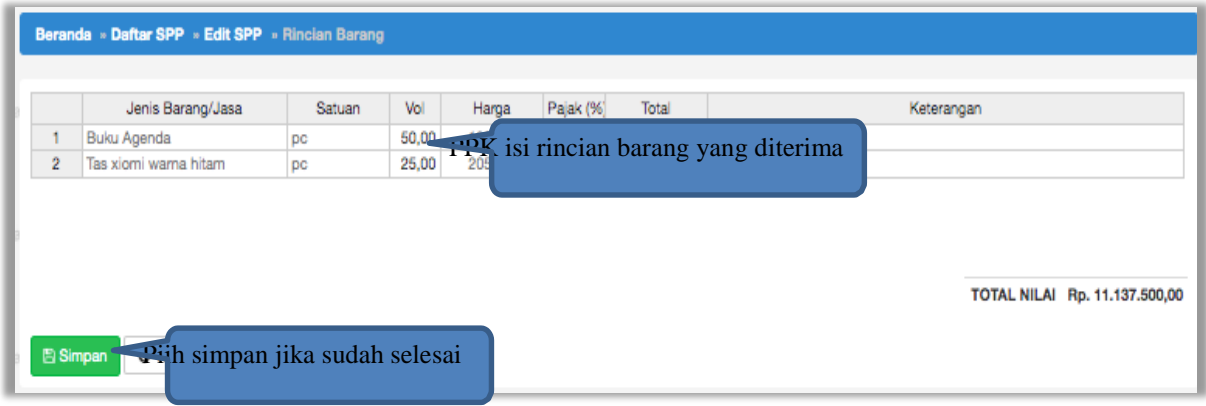

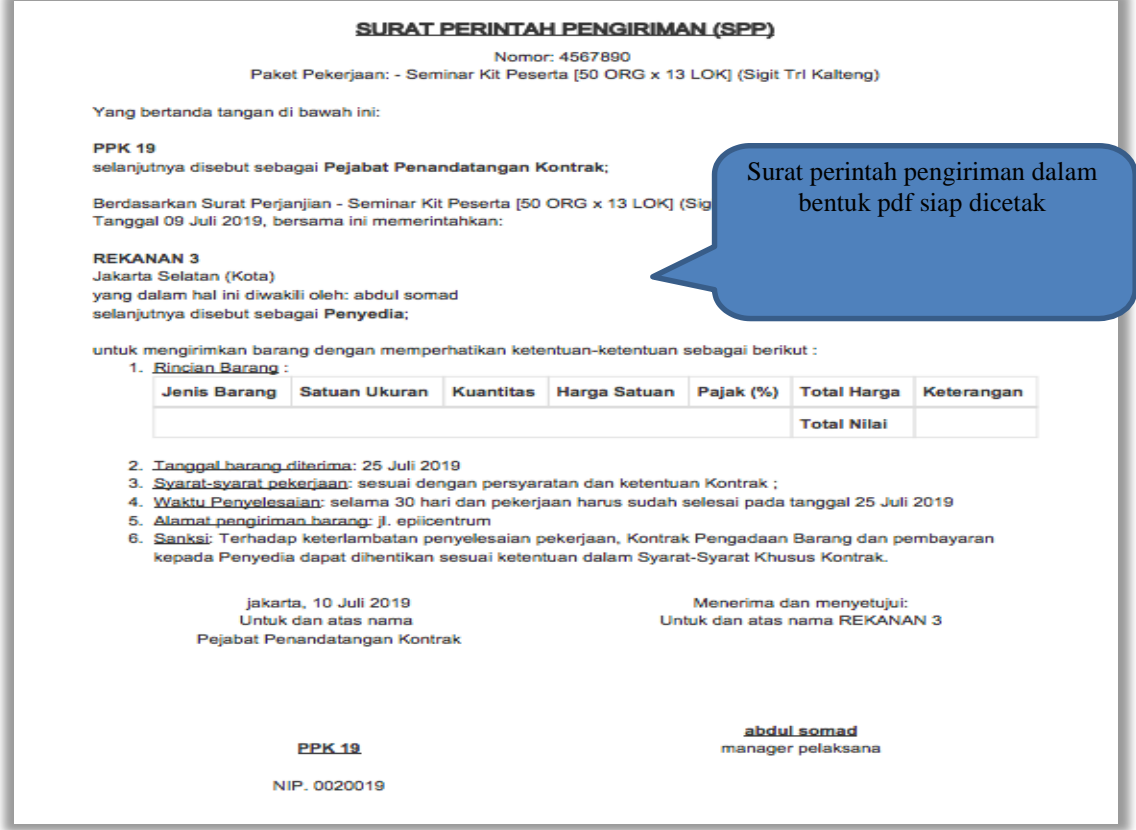

# <span id="page-12-0"></span>**4.6. Surat Perintah Mulai Kerja**

Jika pengadaan selain barang (konstruksi, konsultansi dan jasa lainnya) maka PPK mengisikan SPK.

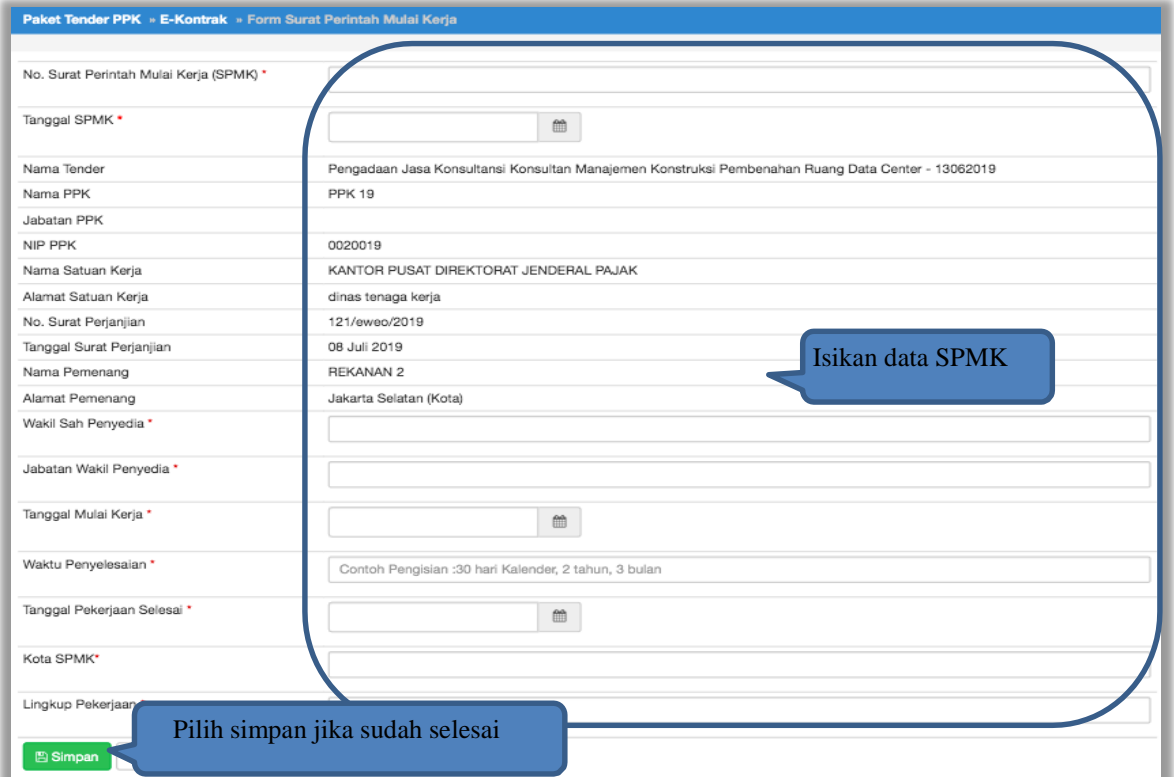

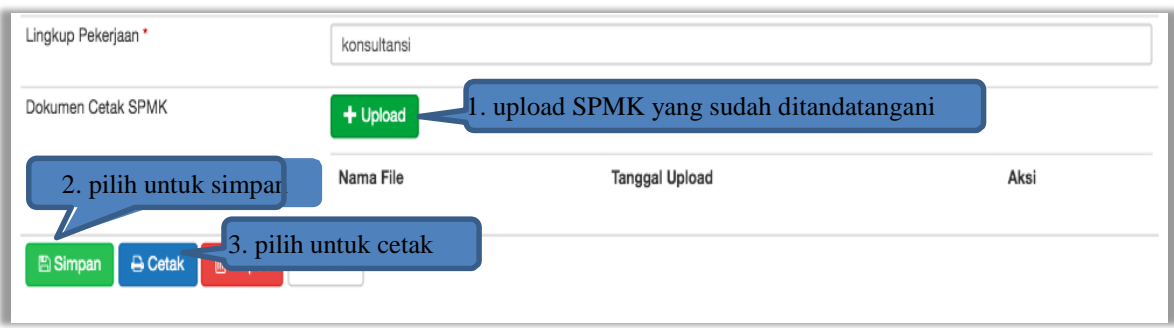

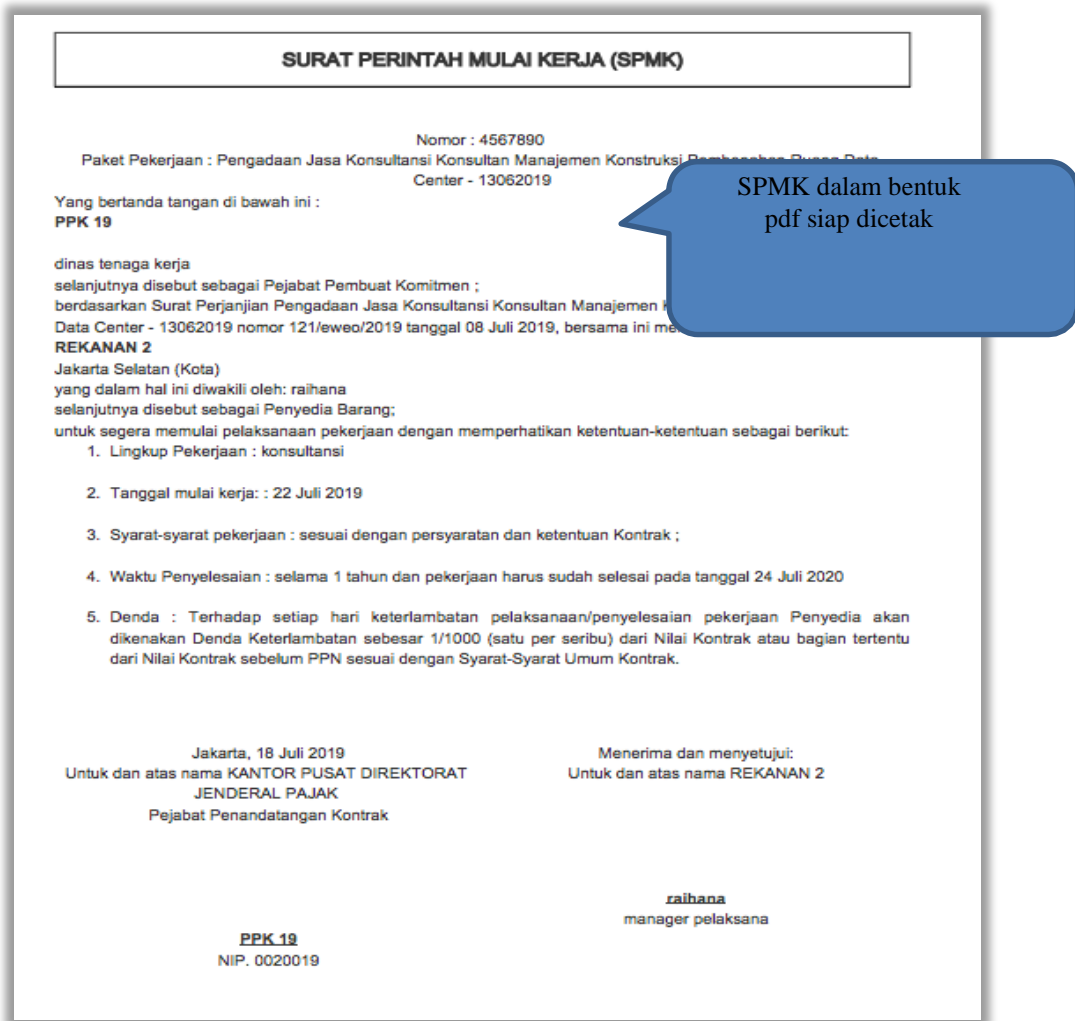

# <span id="page-13-0"></span>**4.7. Berita Acara Serah Terima dan Berita Acara Pembayaran**

Pada halaman e-kontrak pilih button pembayaran, isi data BAST dan BAP, klik simpan kemudian cetak

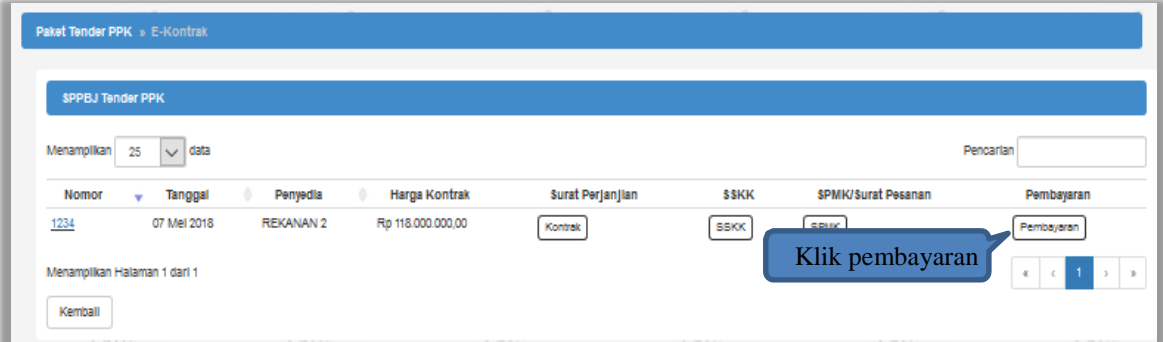

# <span id="page-14-0"></span>**4.8. Cara Pembayaran Termin**

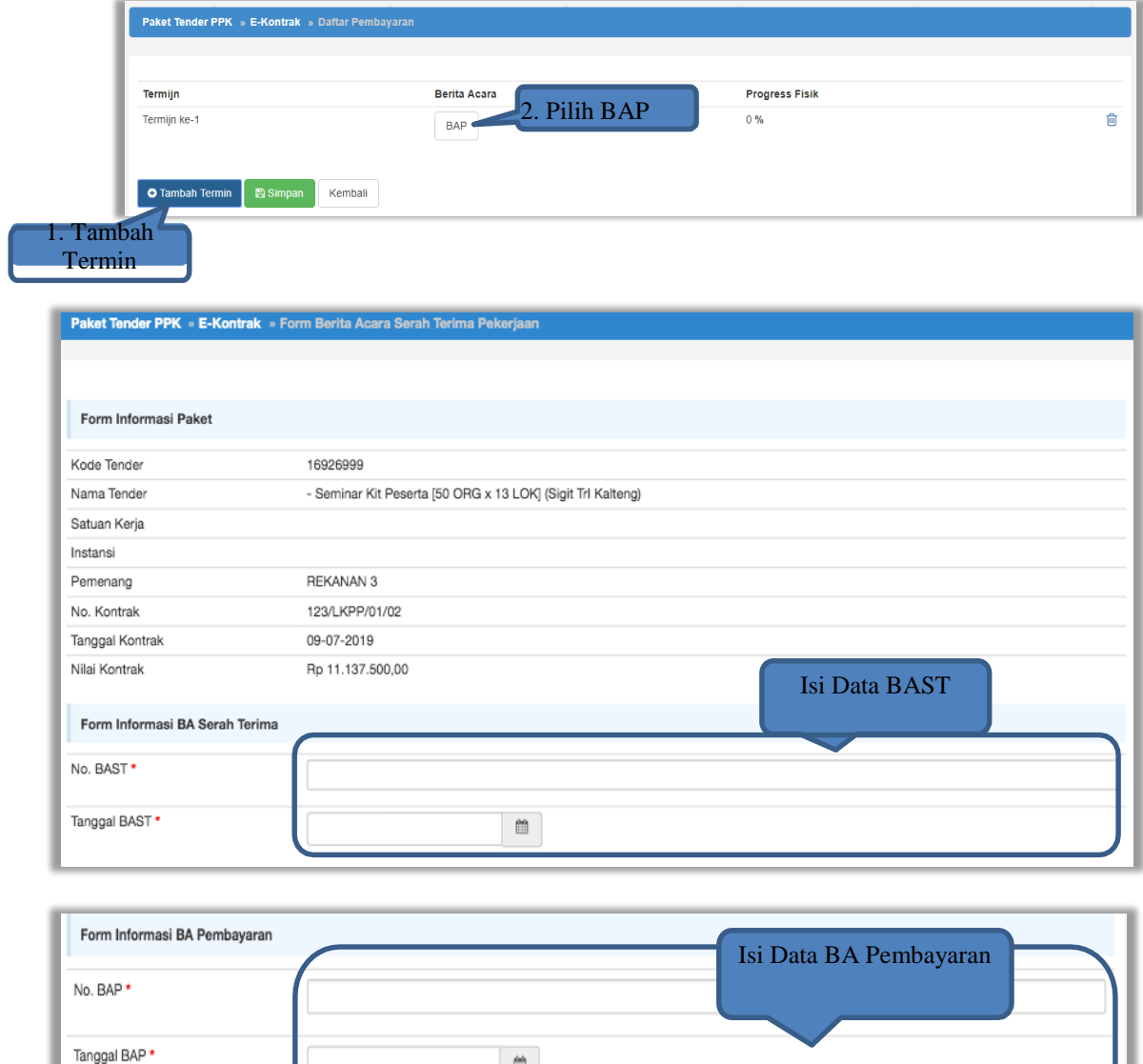

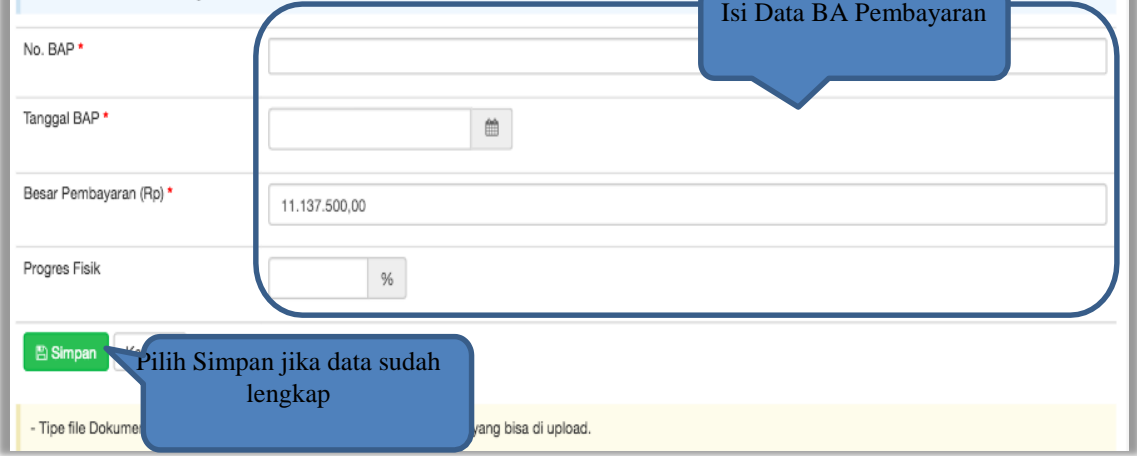

Jika data BAST dan BAP sudah tersimpan, maka akan muncul button 'Cetak BAST' dan Cetak BAP' yang dapat digunakan untuk mencetak dokumen BAST dan BAP dalam bentuk PDF. PPK dapat upload dokumen cetak BAST dan BAP yang sudah ditandatangani

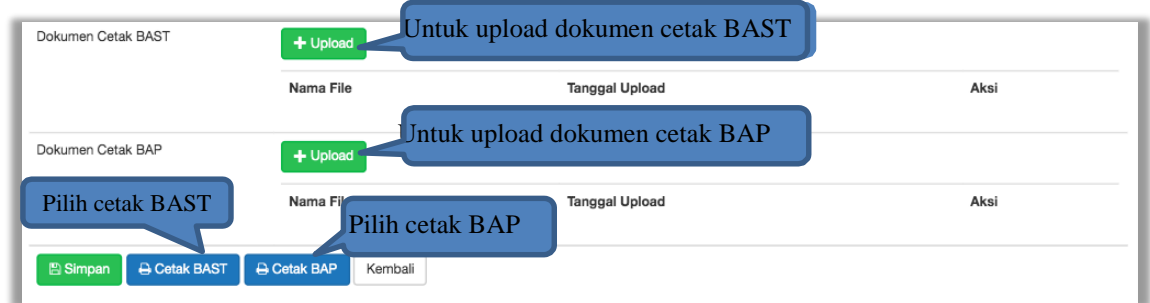

BAST dan BAP yang telah diisi dan dicetak akan tersimpan sebagai 'Termin ke-1'. Klik button 'Tambah Termin' untuk menambahkan termin kedua dan seterusnya.

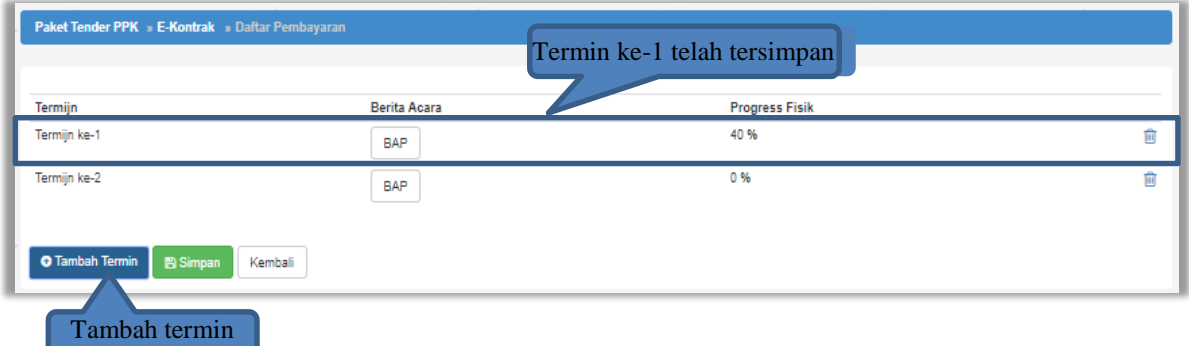

### <span id="page-15-0"></span>**4.9. Cara Pembayaran Bulanan**

Pilih button 'Tambah Bulan' untuk menambahkan berita acara pembayaran

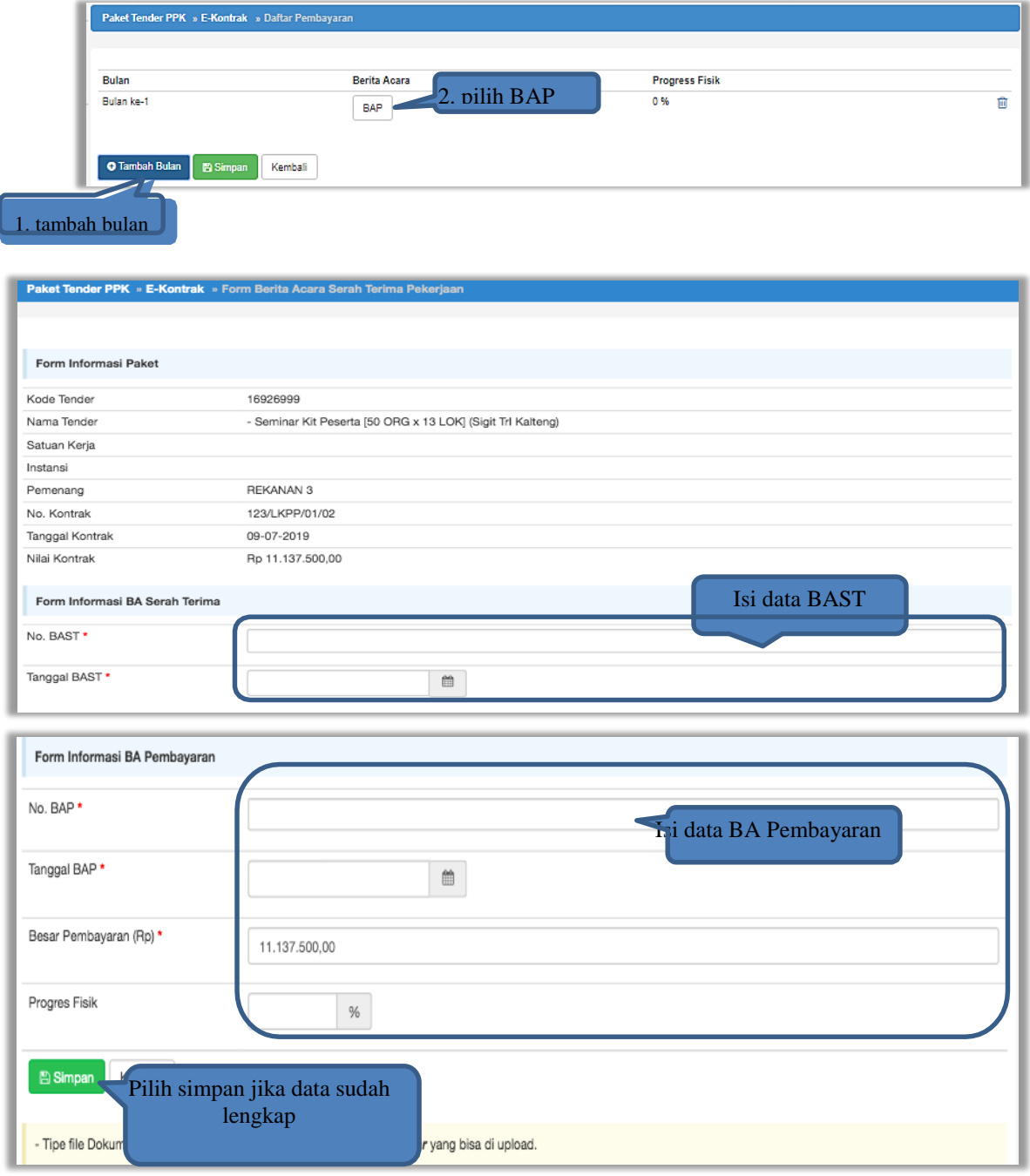

Jika data BAST dan BAP sudah tersimpan, maka akan muncul button 'Cetak BAST' dan Cetak BAP' yang dapat digunakan untuk mencetak dokumen BAST dan BAP dalam bentuk PDF. PPK dapat upload dokumen cetak BAST dan BAP yang sudah ditandatangani.

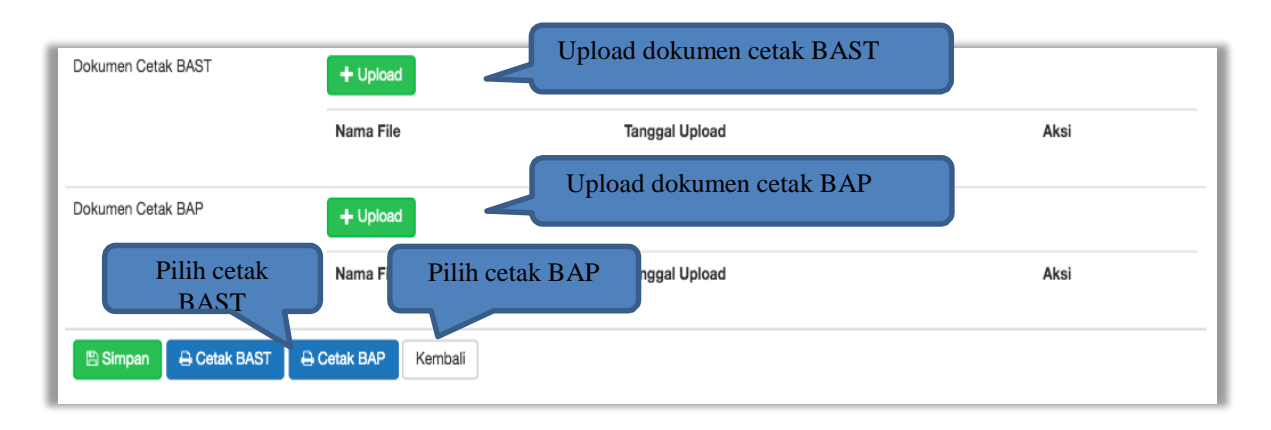

BAST dan BAP yang telah diisi dan dicetak akan tersimpan sebagai 'Bulan ke-1'. Klik button 'Tambah Bulan' untuk menambahkan bulan kedua dan seterusnya.

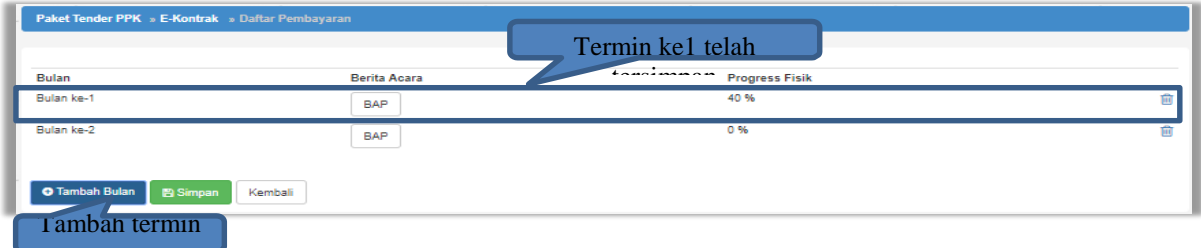

### <span id="page-16-0"></span>**4.10. Cara Pembayaran Sekaligus**

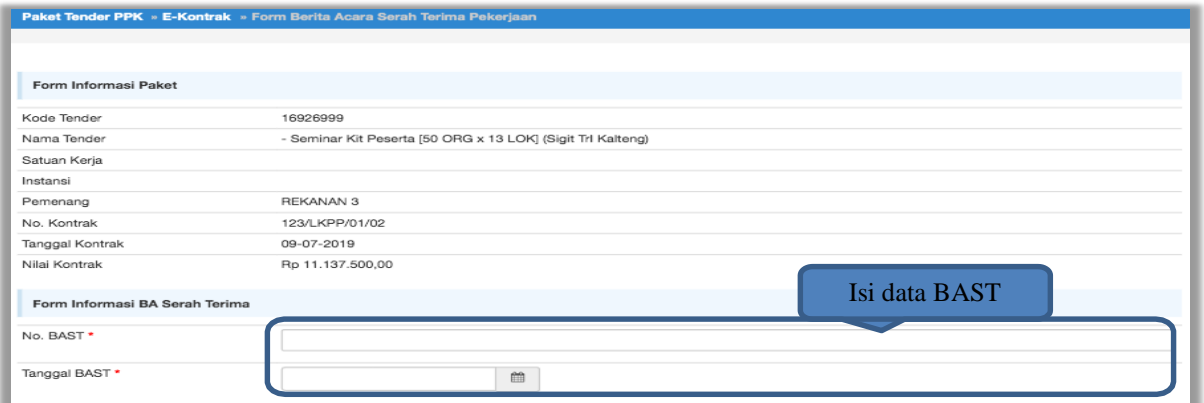

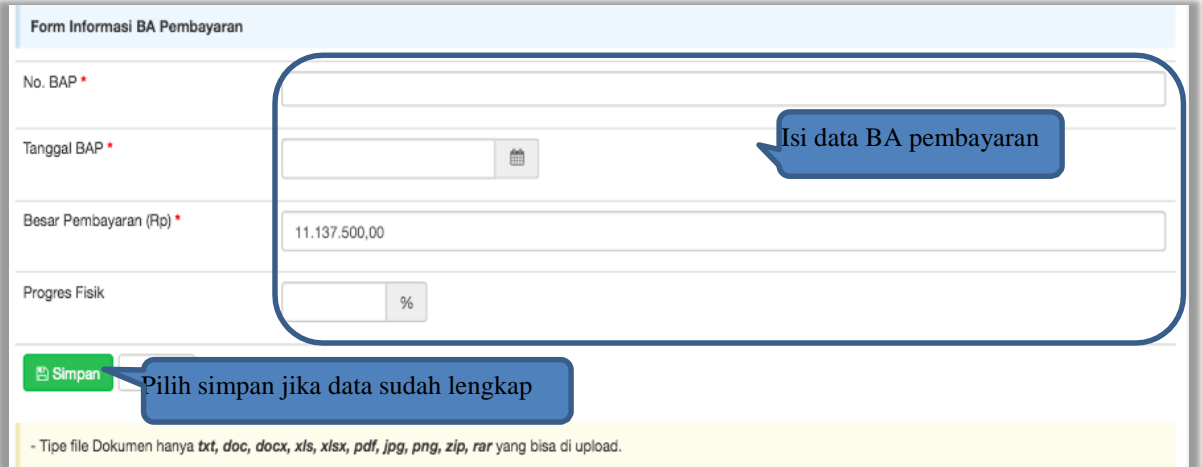

Jika data BAST dan BAP sudah tersimpan, maka akan muncul button 'Cetak BAST' dan Cetak BAP' yang dapat digunakan untuk mencetak dokumen BAST dan BAP dalam bentuk PDF. PPK dapat upload dokumen cetak BAST dan BAP yang sudah ditandatangani.

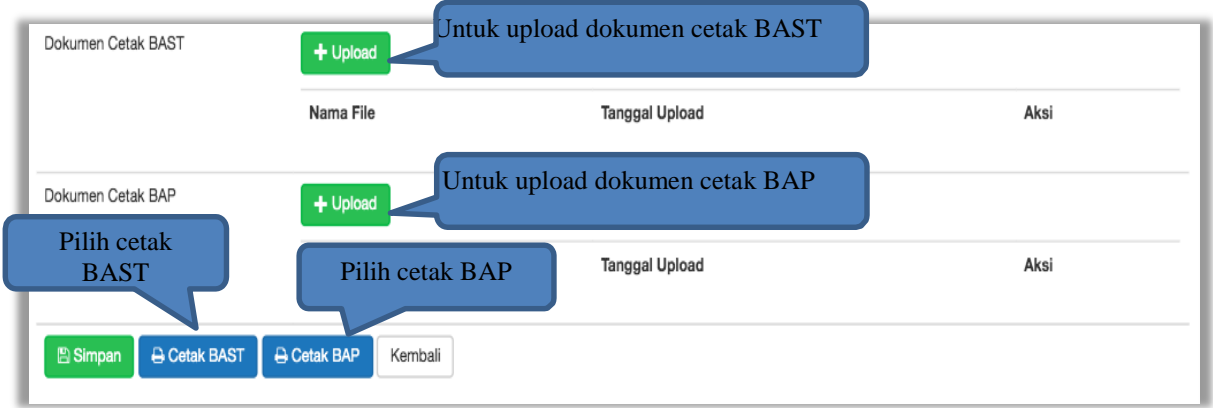

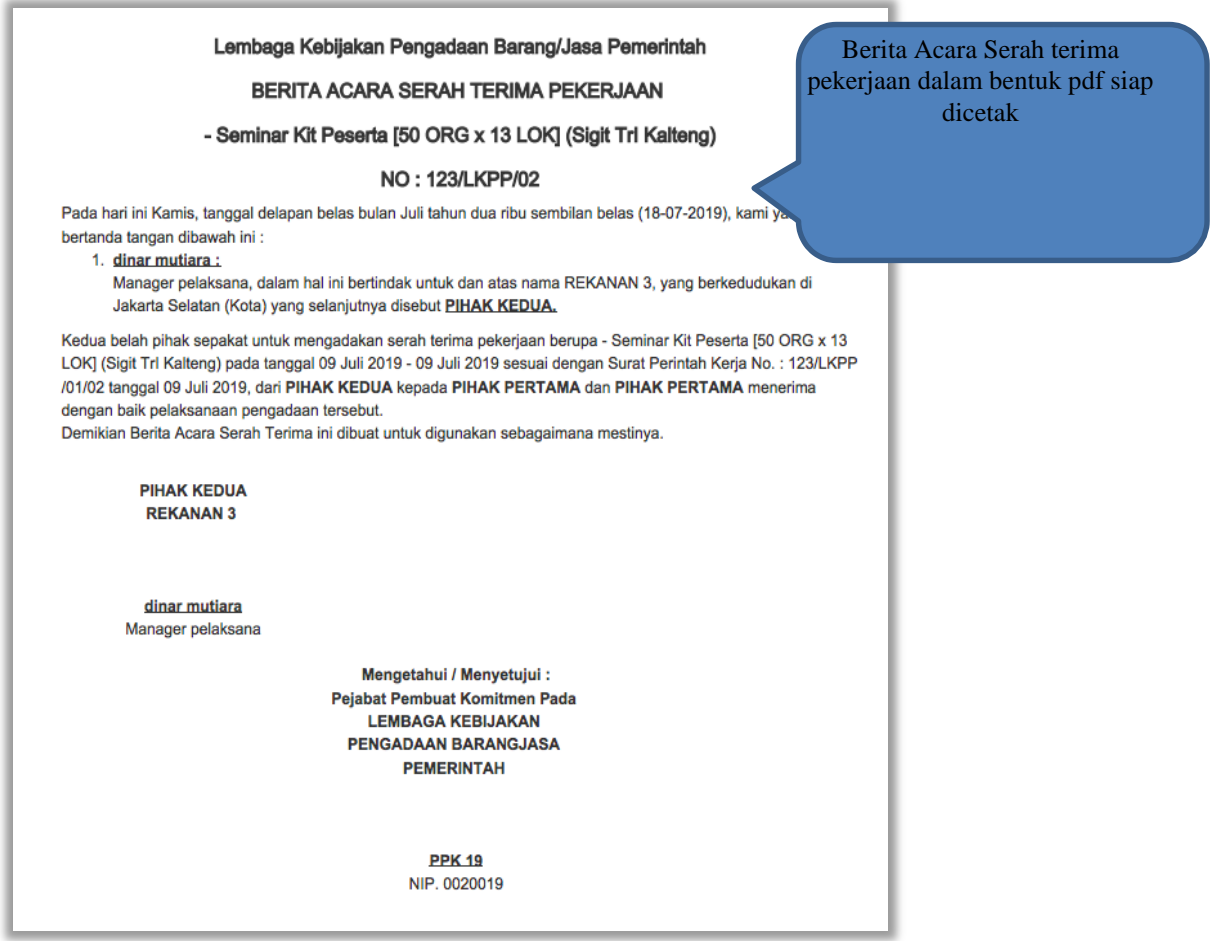

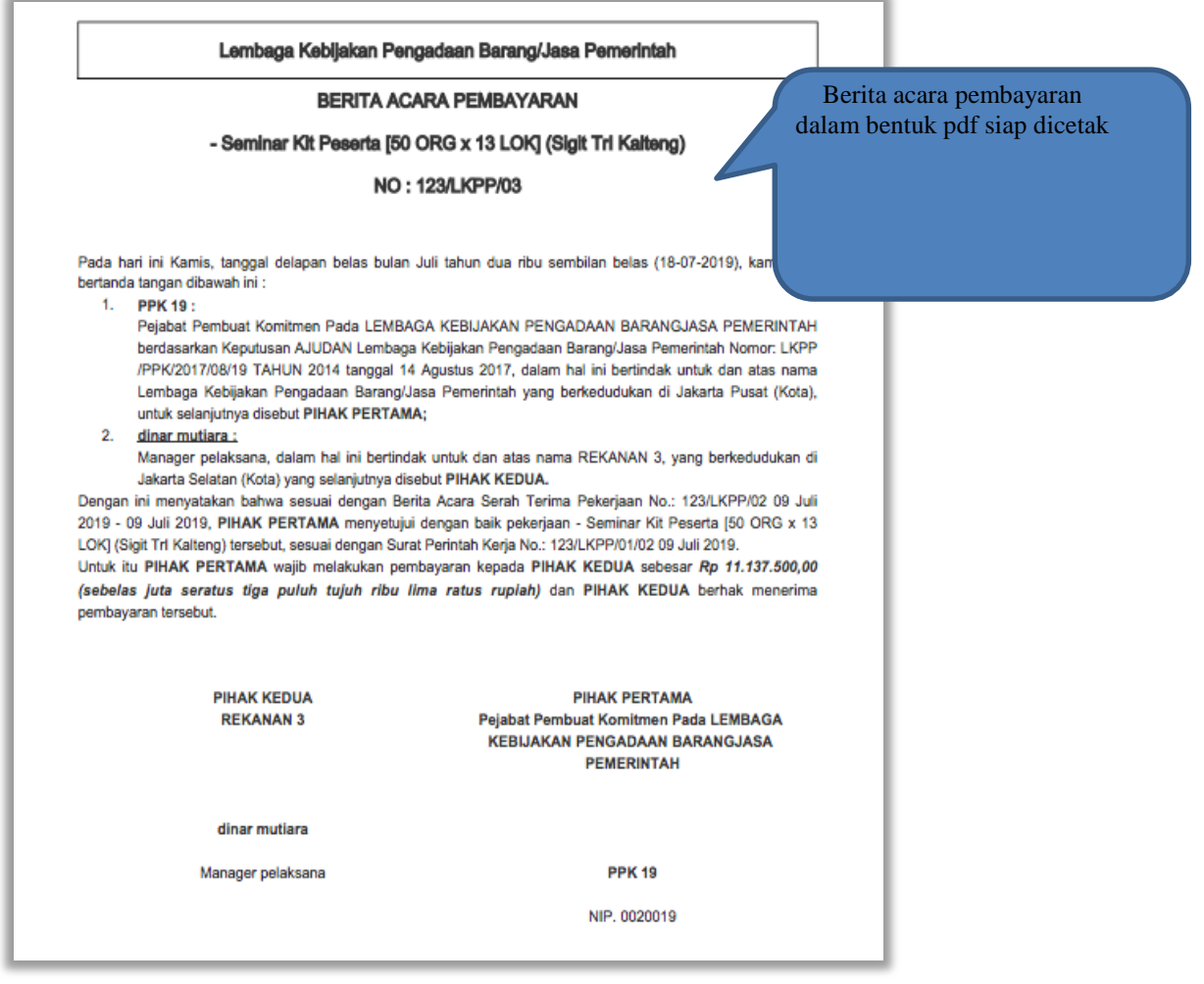

Tampilan e-kontrak yang sudah diisi semua datanya.

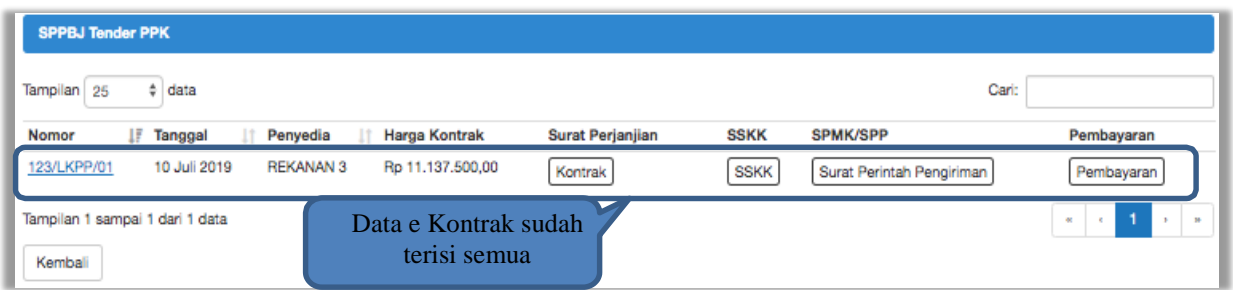